# **第3章 表作成 第1節 初級基本問題**

## **初級基本問題 1**  所要時間( 分 秒)

/

 次の表は,ある生徒の模擬試験の成績を示したものである。作成条件にしたがって,表とグラ フを作成しなさい。

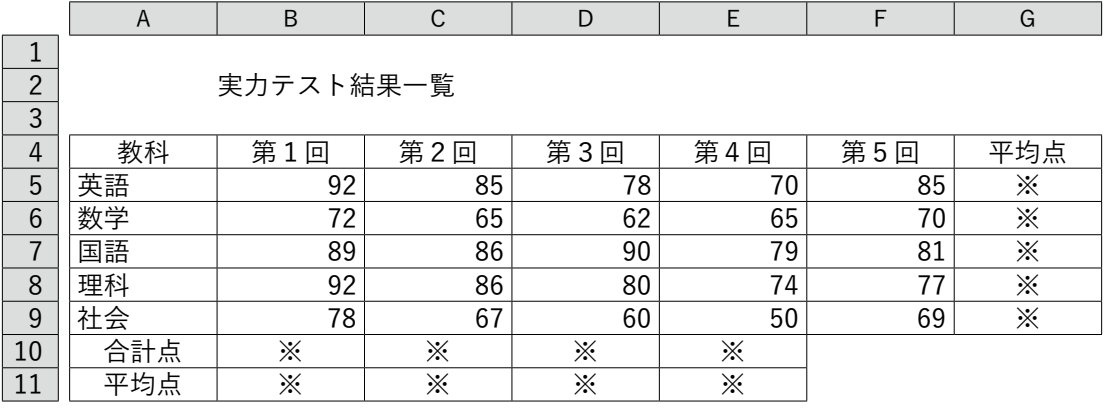

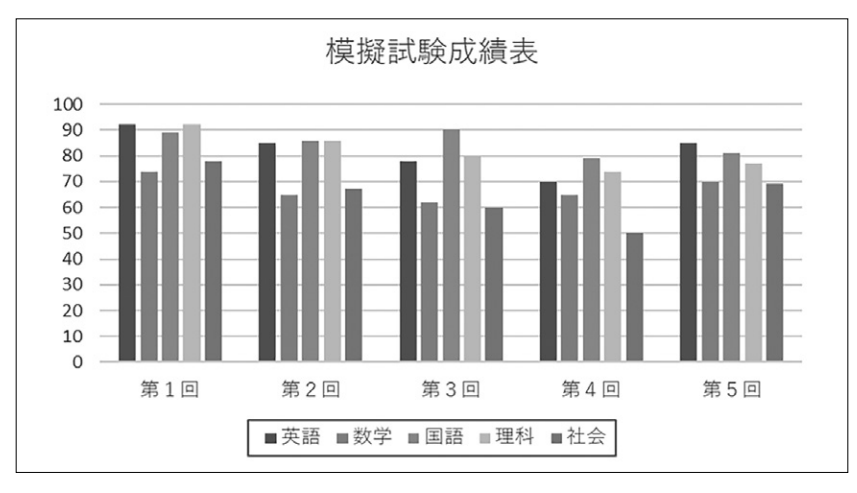

#### 作成条件

1.表の形式および体裁は上の表を参考にして設定する。

設定する書式・表示形式:罫線,列幅,中央揃え,小数の表示桁数

- 2.※印の部分は,式や関数などを利用して計算を行い,結果を表示する。
- 3.10行目の「合計点」は,各列の合計を求める。
- 4.11行目の「平均点」は,各列の平均を求める。ただし,小数第1位まで表示する。
- 5.G列の「平均点」は,教科別の「第1回」~「第5回」の平均を求める。ただし,小数第1 位まで表示する。
- 6.集合縦棒グラフは,表よりグラフ化するデータ範囲を指定して作成する。 ① タイトルを入力(変更)する。

▶▶ **解説**

## ▶使用する新しい関数

**・合計(合計点) SUM関数**・・・指定した範囲の合計値を求める。 =SUM(セル番地:セル番地)  $\overline{B10}$  = SUM (B5 : B9)

**・平均(平均点) AVERAGE関数**・・・指定した範囲の平均値を求める。 =AVERAGE(セル番地:セル番地)  $B11$  = AVERAGE (B5 : B9)  $\boxed{G5}$  = AVERAGE (B5 : E5)

游ボッック

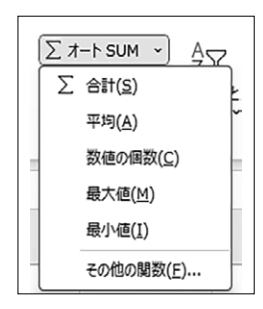

德進

数値

※関数のダイアログボックスを利用した操作

ホームまたは数式 →〔オートSUM〕のメニューをクリックすると,上の図のようなメニューが 表示される。これを利用すると,上のような式の入力を省くことができる。ただし,必要に応じて 範囲を選択し直す必要がある。

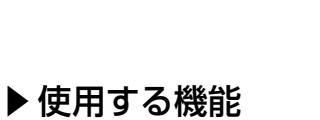

 $\frac{100}{200}$   $\sim$  % 9 6  $\frac{100}{20}$ ホームタブのリボンの一部

▽  $\boxed{11}$  ▽  $\boxed{A}$   $\boxed{A}$   $\boxed{=}$   $\boxed{=}$   $\boxed{=}$   $\boxed{>}$   $\rightsquigarrow$   $\boxed{?}$   $\cancel{?}$   $\cancel{?}$   $\cancel{?}$   $\cancel{?}$   $\cancel{?}$   $\cancel{?}$   $\cancel{?}$   $\cancel{?}$   $\cancel{?}$   $\cancel{?}$   $\cancel{?}$   $\cancel{?}$   $\cancel{?}$   $\cancel{?}$   $\cancel{?}$   $\cancel{?}$   $\cancel{?}$   $\cancel{?}$   $\$ 

**・中央揃え**

中央揃えを設定したいセルまたは範囲を選択し,ホーム  →   をクリックする。

フォント

・小数点以下の桁数の変更

**小数点以下の桁数を調節したいセルまたは範囲を選択し**,ホーム→ 58 -98 を押すと,ク リックするごとに小数点以下の表示桁数が調節される。

※この方法は、見かけ上の設定であり、実際に四捨五入されているわけではない。指定した 桁数で端数を四捨五入する場合は,ROUND 関数を使う必要がある。(〇〇ページ参照)

#### **・罫線**

**罫線を引きたいセルを選択し、ホーム → 田 → の罫線リストから格子 田 をクリックする。** 

### **・グラフ作成**

- 1)A4~E9を選択し,挿入   →〔グラフ〕→〔縦棒/横棒〕→〔集合縦棒〕をクリックする。
- 2)タイトルの表示・・・「グラフタイトル」の部分に「模擬試験成績表」と入力する。